## **Enrolling Students with <sup>a</sup> Class Code**

**Getting the Class Code for <sup>a</sup> Class**

- 1. Log into ExploreLearning.com
- 2. Go to your Home Page by clicking the "My Homepage" box at the top‐right of any page on the site.

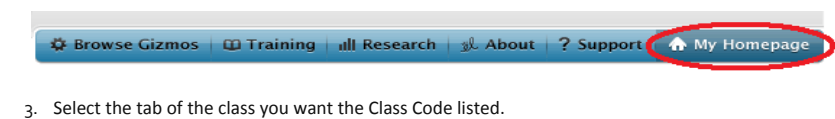

- $\rho$  find Gizmos, help and more. SEARCH My Homepage 2 Math MS 3 Sci HS 4 Sci MS 5 Misc 6 Blank **A** The Math I
- 4. The Class Code is listed on the right‐hand side of the page under the class tabs.

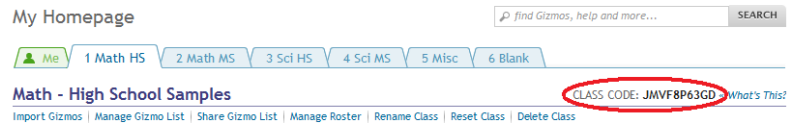

## **Using the Class Code**

1. Click on the "What's This?" link found behind the class code

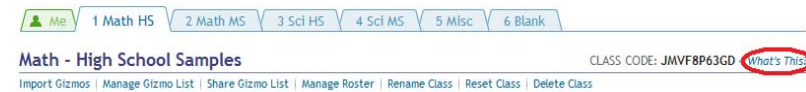

2. This will show you the Class >> Student Class Code overlay with the class code listed in large easy to read print.

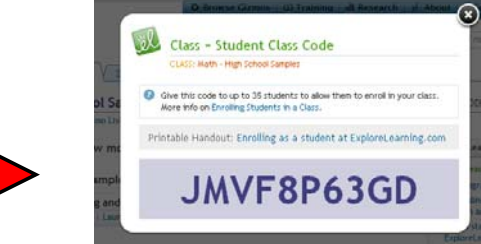

3. To provide each student with an easy steps to enroll in this class click on the "Enrolling as <sup>a</sup> student at ExploreLearning.com" link.

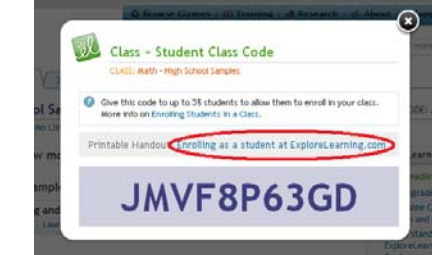

4. Print copies of the Enrolling in your class at ExploreLearning.com handout (to the right) and hand out to students who need to enroll in <sup>a</sup> class. (**Note**: Two handouts will copy on <sup>a</sup> single letter page)

## **Help**

## **Enrolling in your class at ExploreLearning.com**

Follow these simple steps to enroll in your teacher's class:

**Step 1:** Go to http://www.explorelearning.com.

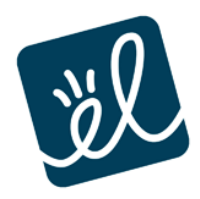

**Step 2:** Click on the "Enroll in <sup>a</sup> Class" button in the upper right hand corner of the web page.

**Step 3:** Type in your teacher's class code:

Click "Continue" and follow the directions on the site to complete your enrollment. *Each class will have <sup>a</sup> unique Class Code.*

**Step 4:** Write down your username and password and put this sheet in your class notebook.

username:

 $\circledast$  sales@explorelearning.com

password: \_\_\_\_\_\_\_\_\_\_\_\_\_\_\_\_\_\_\_\_\_\_\_\_

(P) 866.882.4141

**Congratulations!**

Now that you're enrolled, you can login anytime using just your username and password (no class code required).

 $(f)$  434.220.1484

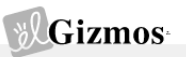